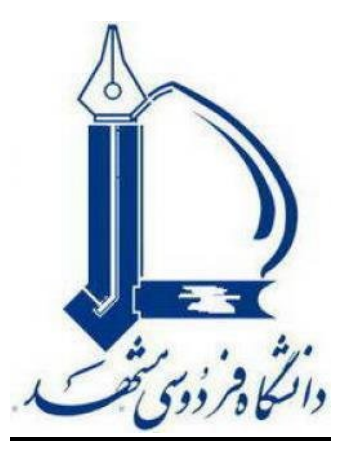

جزوه آموزشی استفاده از نرمافزار *Endnote*

# (نرمافزار مدیریت اطلاعات و استنادهاي علمی )

تهیه و تنظیم

**شهربانو صادقی گورجی** 

**بخش اطلاعرسانی کتابخانه استاد تقی فاطمی** 

**(دانشکده علوم ریاضی )**

بهار .۹

#### **آنچه در این دوره خواهید آموخت**

مقدمه

- قابلیت هاي نرم افزار Endnote
- ابزارها و امکانات لازم براي استفاده از نرم افزار Endnote
	- مراحل کار با نرمافزار
	- مرحله اول: ایجاد کتابخانه مجازي
	- مرحله دوم: ورود اطلاعات( منابع و مآخذ )
	- ورود منابع و مآخذ : دستی ( تایپ اطلاعات)
- ورود منابع و مآخذ : انتقال از پایگاهها و بانکهاي اطلاعاتی
	- انتقال منابع از Scopus
- انتقال منابع از Scholar Google
	- انتقال منابع از ISI
	- انتقال منابع از MathScinet
- انتقال منابع از Direct Science
- انتقال منابع از Francis & Taylor
	- مرحله سوم: عملیات هاي خاص
		- o ویرایش
			- o حذف
		- o مرتب سازي

o جستجو

o ورود فهرست منابع در نرم افزار 2007 Word

#### **مقدمه**

در حال حاضر محققان،اساتید و دانشجویان تحصیلات تکمیلی در تمامی رشته هاي مختلف موضوعی نیاز به داشتن آگاهی نسبی از چگونگی بازیابی اطلاعات مورد نیاز خود از منابع الکترونیکی موجود و ذخیره این اطلاعات دارند. هر روزه بر اهمبت این موضوع افزوده می شود چرا که با افزایش سریع منابع و اطلاعات در اینترنت و سهولت دسترسی به این اطلاعات نیاز به ایجاد بانکهاي اطلاعاتی خصوصی با قابلیت جستجوي آسان در آنها افزایش می یابد. بدین گونه نه تنها در صرف وقت محقق به نحو چشم گیري صرفه جویی می شود بلکه حجم قابل توجهی از اطلاعات مفید در بانک تخصصی محقق جاي می گیرد به نحوي که مدیریت این اطلاعات نیز با استفاده از قابلیتهاي نرم افزار به راحتی امکان پذیر است. امروزه ما می توانیم بسیاري از مطالب تمام متن کتاب یا مقالات مجلات را بصورت رایگان یا صرف هزینه اندك براحتی از اینترنت بازیابی و ذخیره نماییم و مدیریت این منابع نیاز به استفاده از روشهاي جدید ذخیره و بازیابی اطلاعات دارد .

امروزه محققین می خواهند بدانند که : چگونه منابع الکترونیکی مناسب را بیابند؟ چگونه در این منابع جستجو کنند؟ چگونه بانک اطلاعاتی خصوصی با قابلیت جستجوي آسان ایجاد کنند؟ چگونه از اطلاعات مورد نیازشان فیش الکترونیک تهیه کنند؟ چگونه این فیشها را در بانکهاي اطلاعاتی شخصی ذخیره کنند؟ و چگونه با صرف زمان کم و دقت کافی اقدام به تهیه لیست منابع یا مراجع نمایند؟

پاسخ به سوالات فوق و روشهاي کاربردي آن در استفاده از نرم افزارهایی چون نرم افزار "رفرنس منیجر" نهفته است .

با قابلیتهایی که این نرم افزار و نرم افزارهاي مشابه آن مانند "اندنوت" ، "پروسایت" و ... دارد می توان استفاده هاي زیر را بعمل آورد : چگونگی انتقال اطلاعات از پایگاههاي مختلف؛

فیش برداري الکترونیکی از منابع الکترونیکی .

نرم افزار Endnote یکی از بهترین و جامع ترین نرم افزارهاي مدیریت اطلاعات و استناد در روند پژوهش است که شرکت Scientific Thomson جهت سهولت کار پژوهشگران، به کاربران خود عرضه کرده است. با توجه به اینکه امروزه مدیریت اطلاعات علمی برای پژوهشگران حوزه های مختلف یک دغدغه شده است، Endnote کمک بسیار مؤثر و چشمگیري به پژوهشگران و نویسندگان مقالات علمی در زمینه مدیریت مستندات، نوشتن مقاله هاي علمی، نشر مقاله بر اساس استانداردهاي مختلف ناشرین بینالمللی، مینماید. در پورتال Knowledge Of Web، نسخه تحت وب این نرم افزار با عنوان EndnoteWeb در دسترس کاربران این پورتال از جمله اساتید، دانشجویان و محققین است .

کاربران می توانند هنگام جستجو، اطلاعات کتابشناختی و چکیده مقالات بازیابی شده و حتی پیوند به اصل مقالات را در این نرم افزار ذخیره نمایند، سازماندهی کنند و سپس با توجه به نیازهاي خود، بازیابی کنند .

از دیگر امکانات این نرم افزار می توان به ارائه بیش از 2300 استاندارد نشر مقاله و انواع فرمتهاي پذیرفته شده بین المللی استناد نویسی اشاره کرد، همچنین این نرم افزارکمک شایانی هم به پژوهشگران و هم به اعضاي هیات تحریریه مجلات علمی براي پذیرش مقالات می کند .

#### **قابلیت هاي نرم افزارEndnote**

- ایجاد یک بانک اطلاعاتی به شکل کتابخانه مجازي
- برقراري ارتباط با بانکها و پایگاههاي اطلاعاتی و جستجوي اطلاعات در آنها
- انتقــال و ذخیــزه اطلاعــات کتابشــناختی مقــالات بازیــابی شــده از بانکهــا و پایگاه هــاي اطلاعــاتی در کتابخانه مجازي
- تهیه فهرست منـابع و مآخـذ بـراي پایـان نامـه، مقالـه و ... براسـاس 2300 نـوع اسـ تانداردهاي کتابنامـه نویسی
	- به روز رسانی کتابخانه دیجیتال از طریق ارتباط با بانکها و پایگاههاي اطلاعاتی
	- امکان انتقال اطلاعات کتابشناختی منابع از طریق سیستم دستی( ورود اطلاعات )
		- ذخیزه و سازماندهی جداول، تصاویر و نمودارها در کتابخانه مجازي

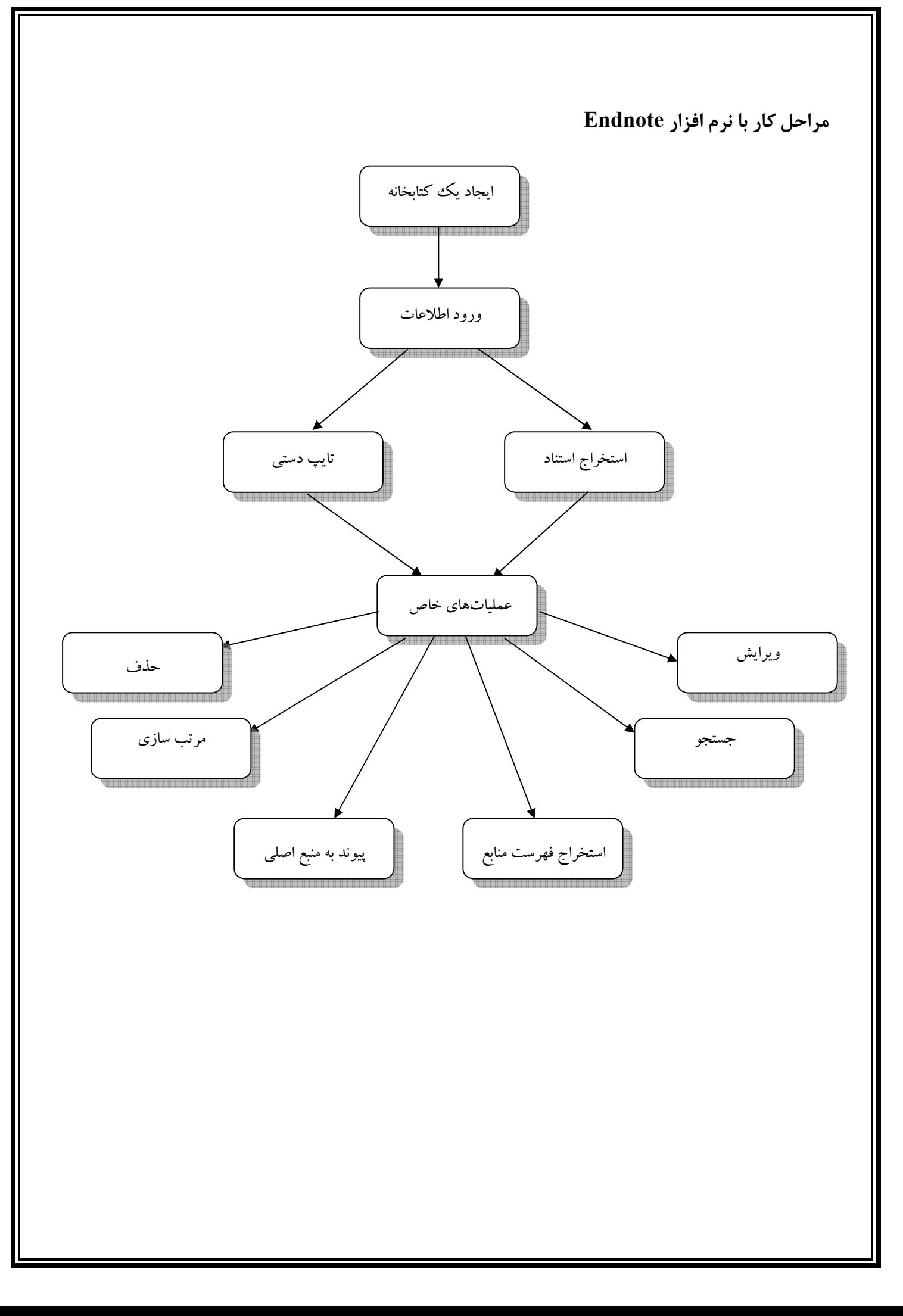

**مرحله اول: ایجاد کتابخانه مجازي**

پـس از نصـب برنامـه از منـوي Start وارد برنامـه Endnote شـوید . بـراي شـروع کـار گزینـه a Create library endnote new را انتخــاب کنیــد تــا یــک کتابخانــه شخصــی ( فایــل) جهــت ذخیــره منــابع و مآخذ خود داشته باشید .

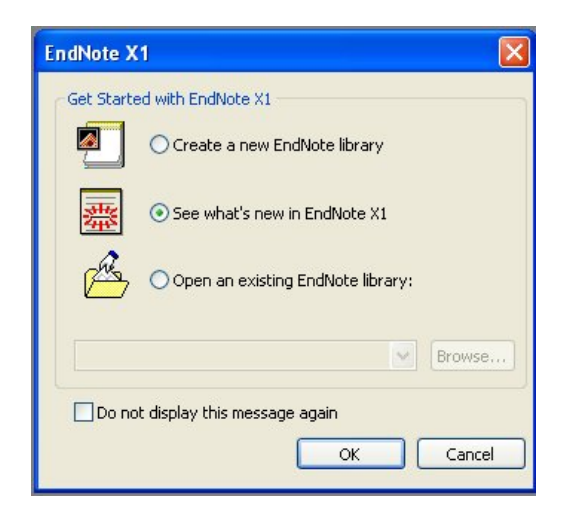

با انتخاب نام در قسمت Filename و کلیک دکمه Save کتابخانه خود را ذخیره کنید .

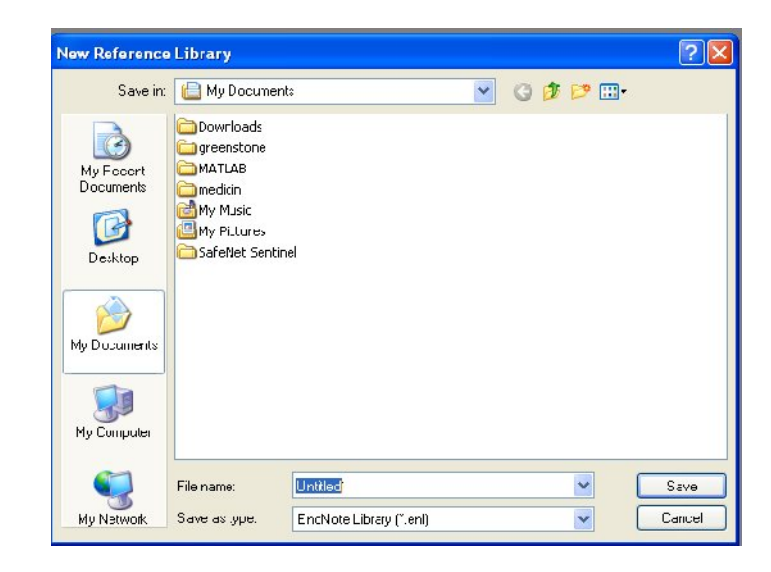

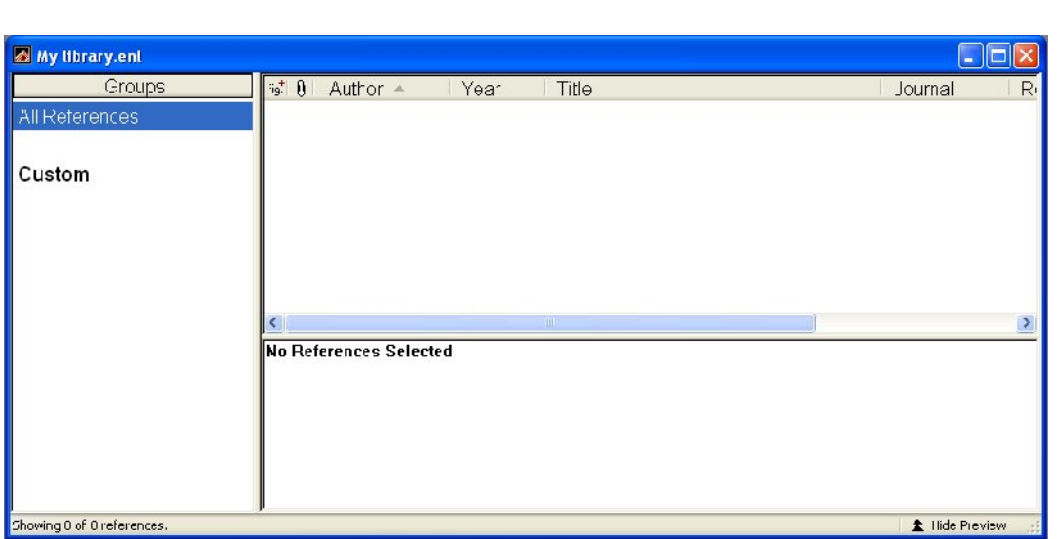

**مرحله دوم: ورود اطلاعات (منابع و مآخذ )**

جهت ورود اطلاعات می توانید به دو روش عمل کنید :

- 1 ورود منابع و ماخذ به صورت دستی ( تایپ اطلاعات )

2- ورود منابع و اطلاعات از طریق پایگاهها و بانکهاي اطلاعاتی

**ورود منابع و مآخذ به صورت دستی( تایپ اطلاعات)** 

کتابخانه یا فایل خود را که در ابتـدا ایجـاد کـرده ا یـد بـاز کنیـد تـا بتوانیـد منـابع و مآخـذ مـورد نظـر را در آن

ذخیره نمایید .

گــام : 1 از منــوي Reference آیــتم reference New را بــراي ورود منــابع کلیــک کنیــد.پنجــره New reference ظاهر می گردد .

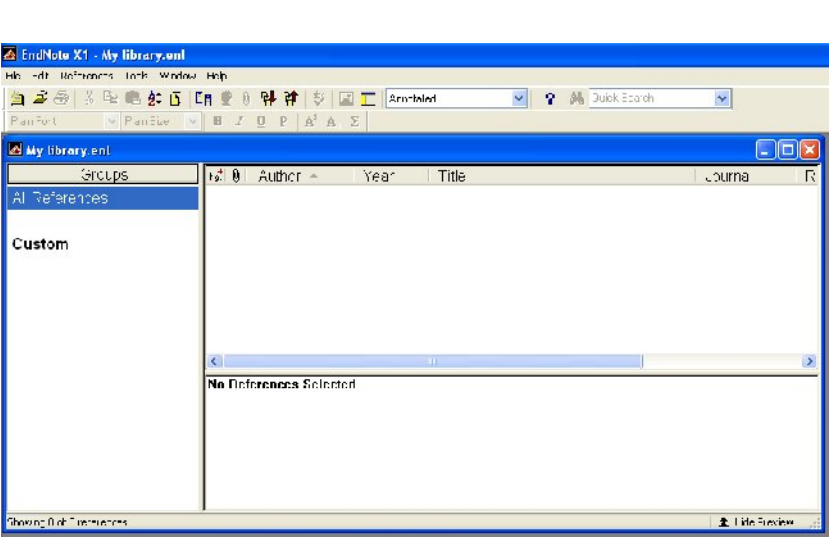

قبــل از ورود اطلاعــات مطمــئن شــوید نــوع منبــع (reference Type ( خــود را صــحیح انتخــاب کــ رده ایــد.

نوع منبع به طور پیش فرض در برنامه Article Journal می باشد .

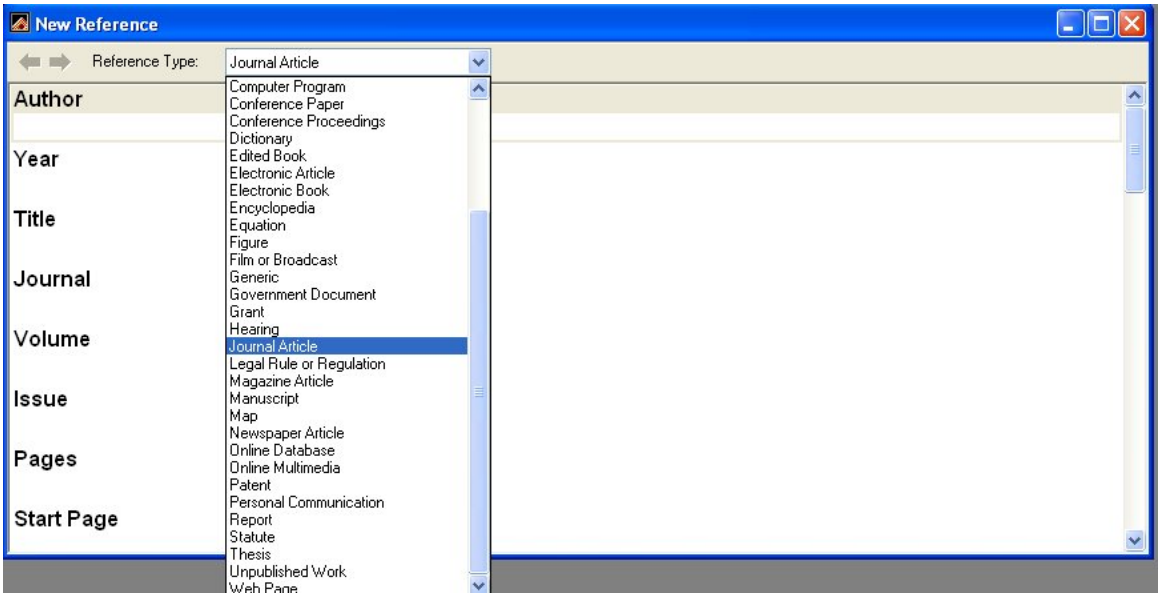

گـام۲: بـا بـاز نمـودن کشـوي قـرار داده شـده در روبـروي Reference type و مشـاهده لیسـت ظـاهر شـده می توانید نوع منبع مـورد نظـر خـود را انتخـاب نماییـد مـثلا مقالـه مجلـه، کتـاب، پایـان نامـه، و . ... بـر اسـاس نوع منبع انتخاب شده فیلدهاي مختلفی براي ورود اطلاعات خواهید داشت . گام ٣: بـا کلیـک در هـر یـک از اجـزاء ورود اطلاعـات را بـه صـورت دسـتی شـروع کنیـد. قابـل ذکـر اسـت کـه نحــوه ورود اطلاعــات در اســتخراج صــحیح اســتناد تــاثیر مســتقیم دارد . بنــابراین بــراي ورود هــر بخــش از اطلاعات توجه به نکات زیر حائز اهمیت است :

**1- 3:** هنگام ورود اطلاعات مربوط به نویسنده یکی از فرمتهاي زیر را استفاده کنید :

Peter William Hamilton Hamilton, Peter William Hamilton, P. W.

> در صورت وجود چند نویسنده نام هر نویسنده را در یک خط وارد کنید . **2- 3:** عنوان را با حروف بزرگ وارد کنید بدون نقطه یا هر نوع علامتی در پایان آن .

**-3 3:** شماره صفحه هاي Reference را به یکی از فرمتهاي زیر وارد کنید :

 $\Delta$ FV-95

 $\Delta$ 97- $\Delta$ 97

**-4 3:** تاریخ رفرنس را همانگونه کـه مـی خواهیـد بعـداً در مقالـه ظـاهر شـود وارد کنیـد . Endnote قـادر بـه تغییر تاریخ نیست .

**-5 3:** اطلاعات مربوط بـه ویـرایش یـک کتـاب یـا بخشـی از یـک کتـاب را بـه طـور کامـل وارد کنیـد نـه فقـط شماره ویرایش را .

گام ۴: زمـانی کـه وارد نمـودن مشخصـات منـابع و ماخـذ شـما پایـان یافـت بـا کلیـک روی علامـت در گوشـه سمت راسـت پنجـره رفـرنس شـما بـه طـور خودکـار ذخیـره مـیشـود. رفـرنس شـما در کتابخانـه تـان ذخیـره گردیـده اســت در پـایین پنجــره، Endnote بـه شـما مــی گویـد کــه چــه تعـداد رفــرنس در حـال حاضــر در کتابخانه شما موجود می باشد .

**ورود منابع و مآخذ: انتقال از پایگاهها و بانکهاي اطلاعاتی**

ســریعترین و مطمــئن تــرین روش بــراي ورود اطلاعــات کتابشــناختی منــابع اســت خراج اســتناد آنهــا از پایگاههـاي اطلاعـاتی اسـت . امـروزه تقریبـا تمـامی پایگاههـاي اطلاعـاتی بـه ایـن امکانـات مجهـز شـده انـد کـه مزایاي زیر را داراست :

- سرعت در ورود اطلاعات
- امکان ورود دسته جمعی اطلاعات
	- صحت ورود داده ها

فرایند ورود خودکار اطلاعات کتابشناختی در تمامی پایگاهها به طور کلی سه گام اصلی دارد :

- 1. جستجو
- 2. انتخاب منبع (انفرادي یا جمعی )
- 3. استخراج استناد (مستقیم یا غیر مستقیم )

**در ادامه روش انتقال اطلاعات از پایگاههاي پر کاربرد به صورت تصویري توضیح داده میشود :**

**انتقال منابع از Scopus** 

**ابتــدا از فهرســت الفبــایی پایگــاه هــاي اطلاعــاتی موجــود ســایت در کتابخانــه (ir.ac.um.library-ms (پایگــاه Scopus را انتخاب کنید. پس از جستجوي کلیدواژه مورد نظـر، فهرسـت منـابع بازیـابی شـده بـه شـرح زیـر ظـاهر میشود :**

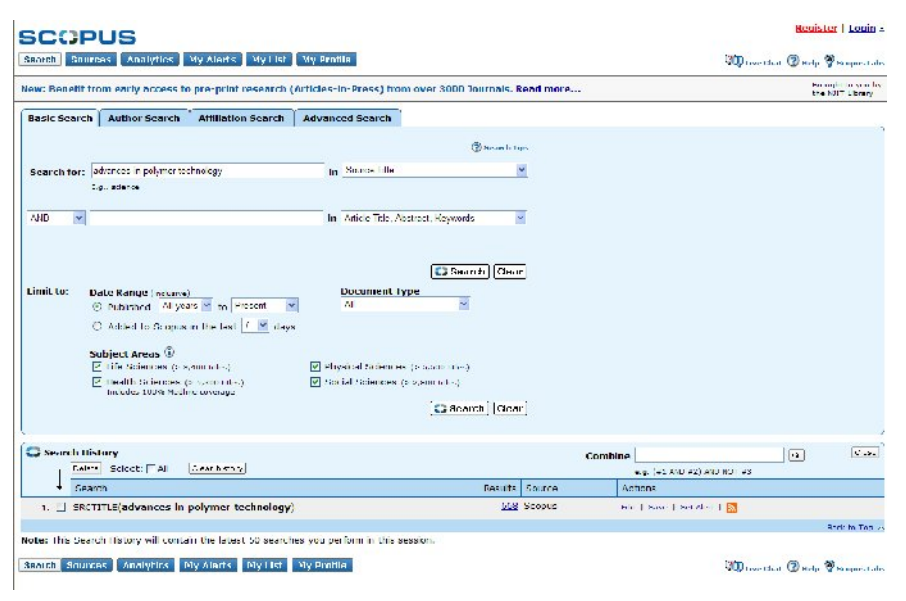

**ابتدا کلیدواژه مورد نظر خود را جستجو کنید .**

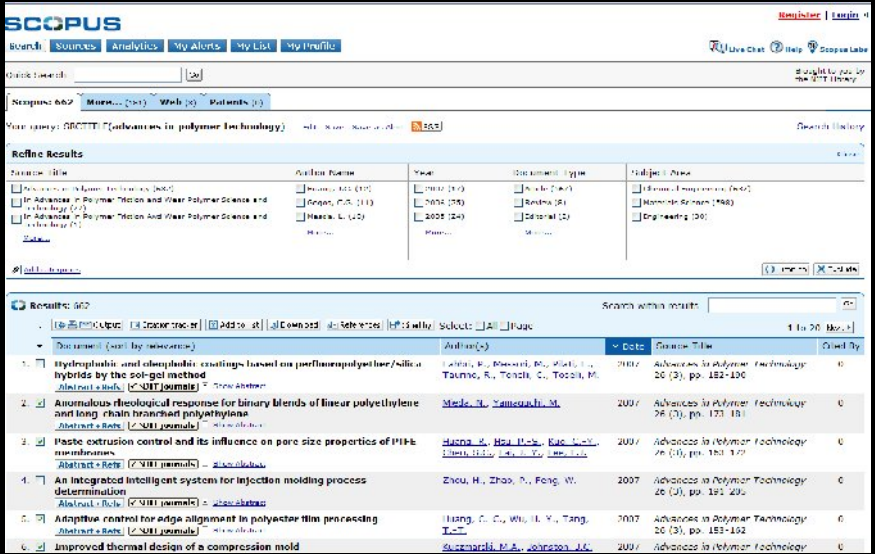

**از فهرست ارائه شده منابع مورد نظر خود را انتخاب کنید و سپس روي گزینه output کلیک کنید .**

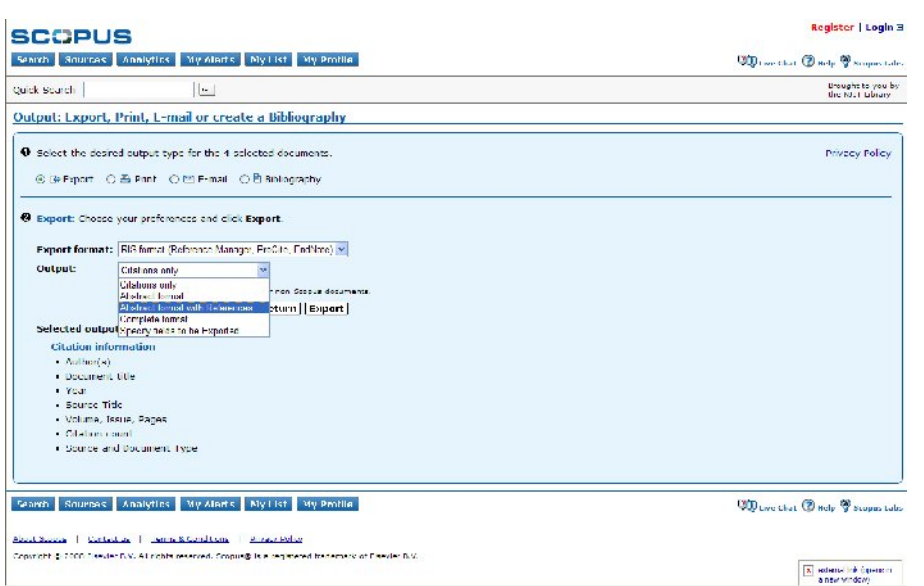

در پنجره محاوره باز شده تنظیمات لازم را اعمال کنید .

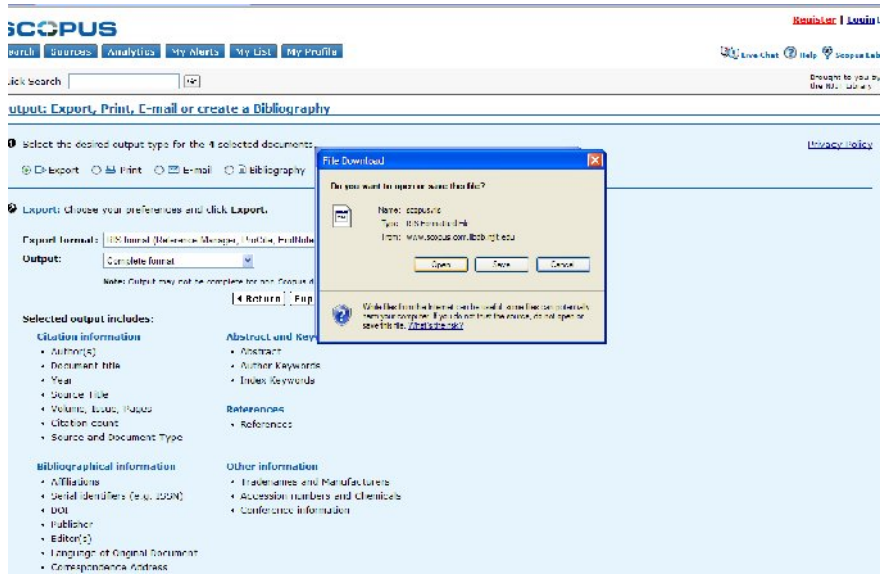

**انتقال منابع از Scholar Google**

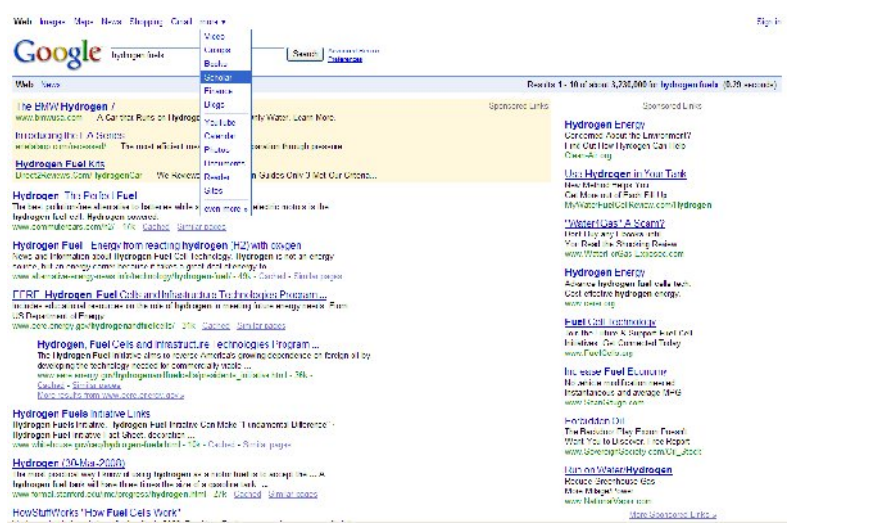

براي استخراج استناد منابع از گوگل اسکولار، ابتدا باید جستجوي خود را روي آن تنظیم کنید .

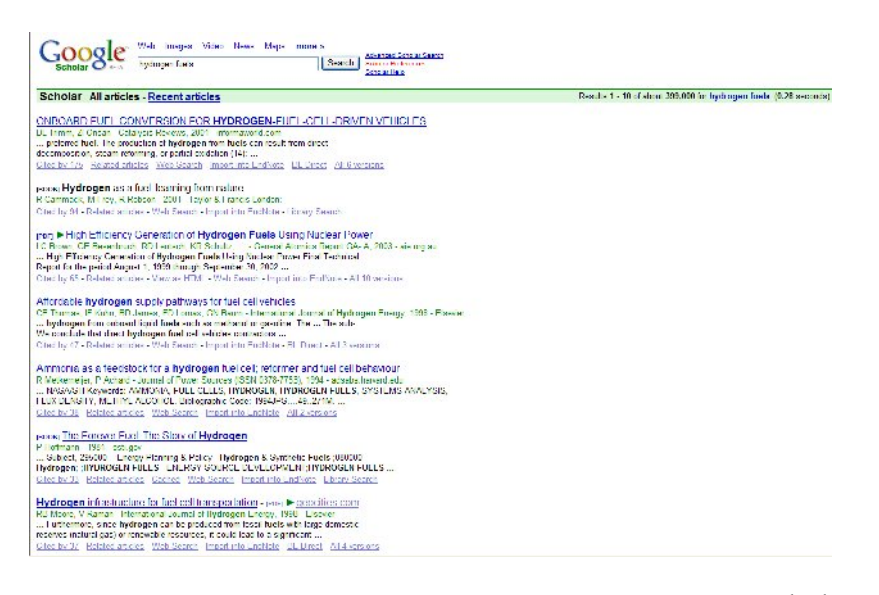

گزینه Scholar Preferences را انتخاب کنید تا امکان اعمال برخی تنظیمات وجود داشته باشد.

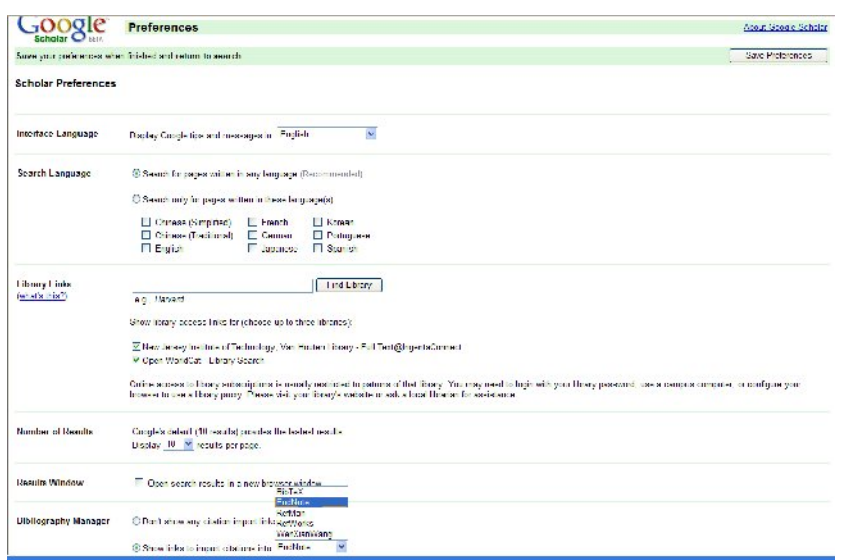

تنظیمات لازم را طبق پنجره فوق اعمال کنید .

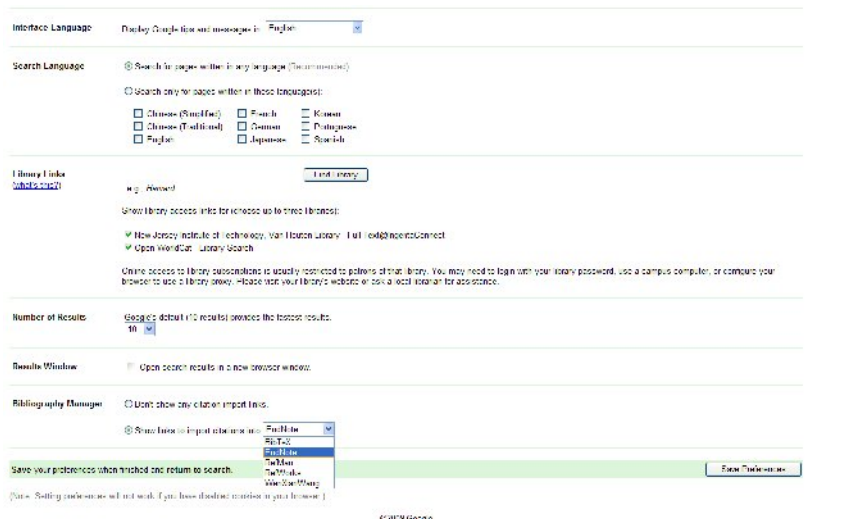

تنظیمات اعمال شده را ذخیره کنید .

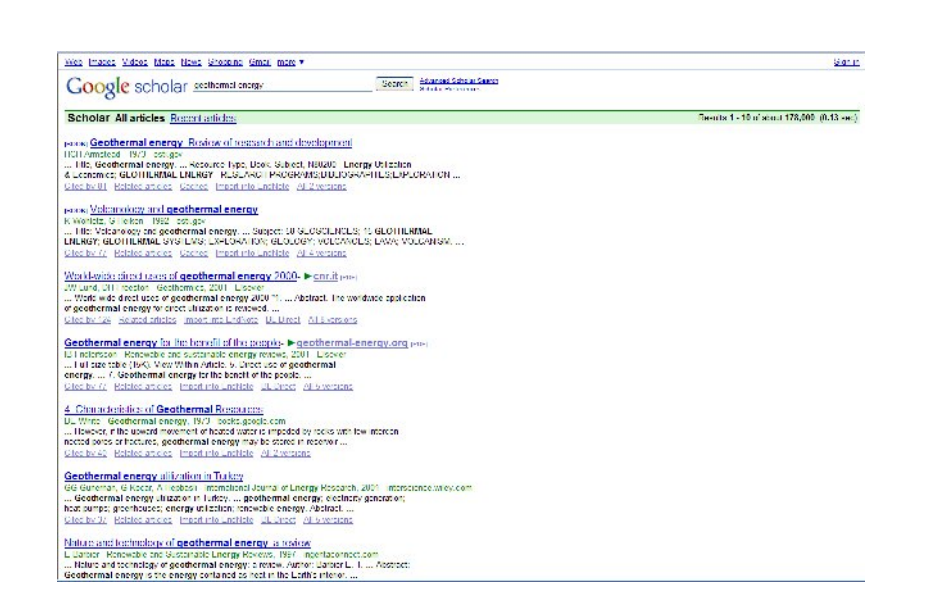

در آخرین خط از اطلاعات ارائه شده برای هر رکورد گزینه Import into EndNote Library را انتخاب کنید.

**انتقال منابع از ISI** 

**ابتدا از فهرست الفبـایی پایگـاه هـاي اطلاعـاتی موجـود سـایت در کتابخانـه (ir.ac.um.library-ms (پایگـاه ISI**

knowledge of web **را انتخاب کنید. پـس از جسـتجوي کلیـدواژه مـورد نظـر، فهرسـت منـابع بازیـابی شـده بـه** 

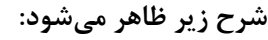

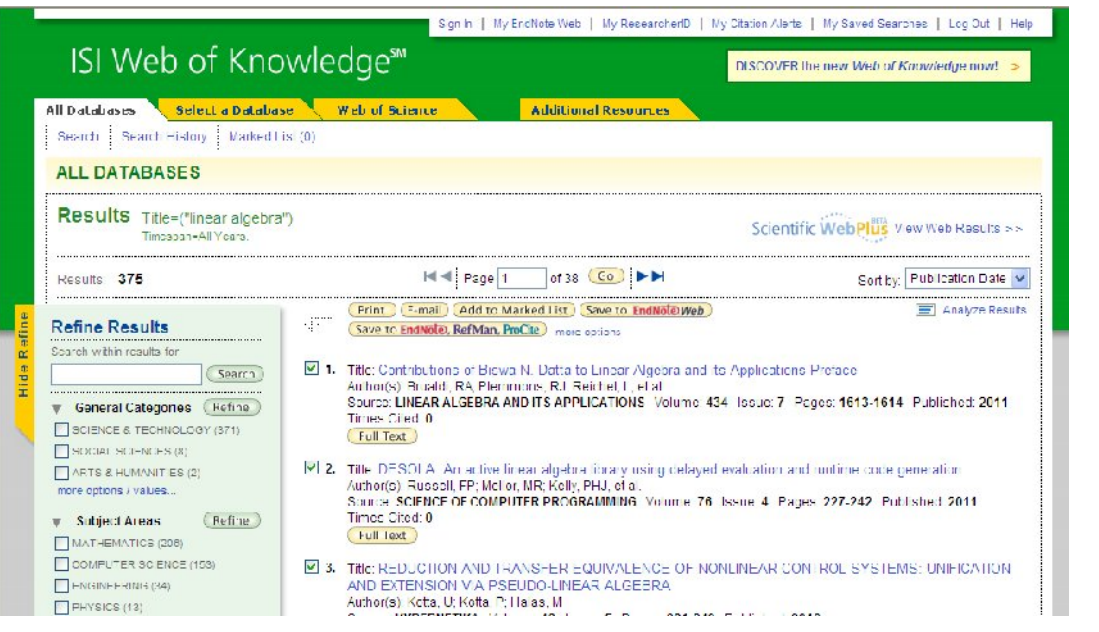

**با کلیک روي گزینه endnote to save وارد پنجره محاوره آن شده و گزینه export را انتخاب کنید .** 

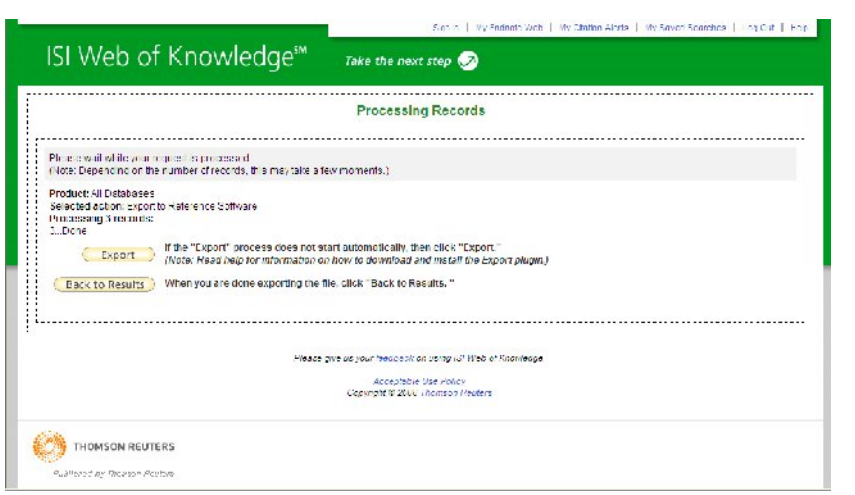

**سپس کتابخانهاي که قصد دارید منابع انتخاب شده به آن اضافه شود از شما پرسیده میشود :**

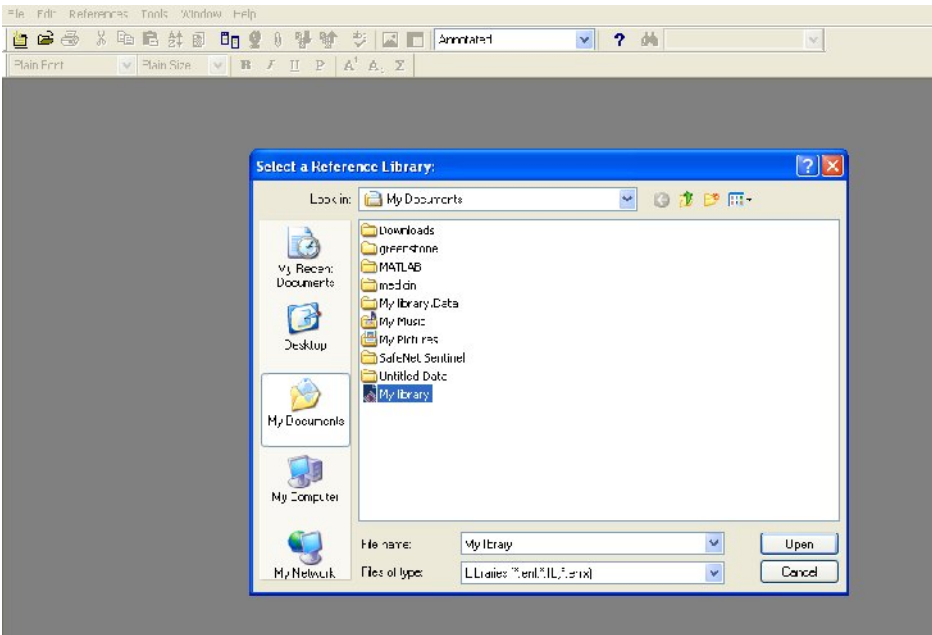

**با انتخاب کتابخانه مورد نظر، منابع به طور خودکار از هر نوع که باشد به فهرست موجود در آن اضافه میشود .**

#### **انتقال منابع از MathScinet**

**ابتــدا از فهرســت الفبــایی پایگــاه هــاي اطلاعــاتی موجــود ســایت در کتابخانــه (ir.ac.um.library-ms (پایگــاه MathScinet را انتخاب کنید. پس از جستجوي کلیدواژه مـورد نظـر، فهرسـت منـابع بازیـابی شـده بـه شـرح زیـر ظاهر میشود :**

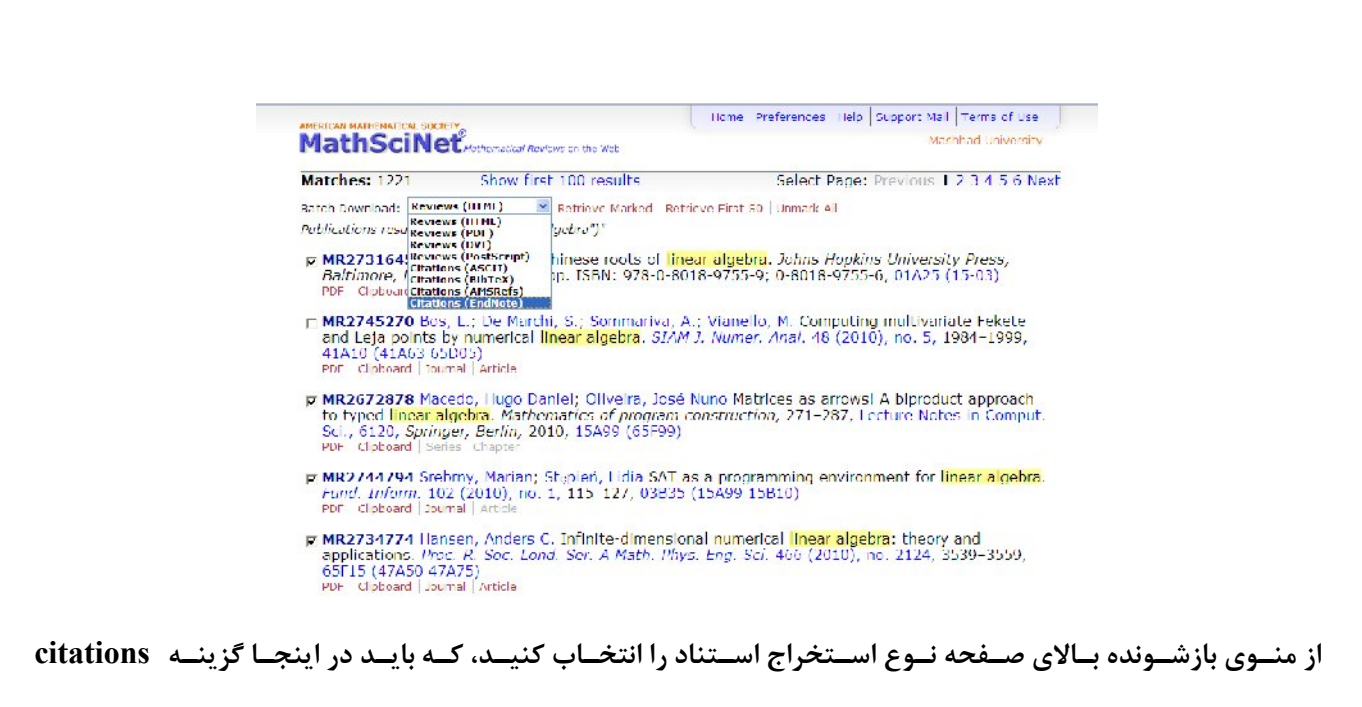

**(endnote (را انتخـاب کـرده پـس از تاییـد بـا گزینـه Marked Retrieve پنجـره زیـر ظـاهر مـی شـود . شـایان** 

**ذکر است که نحوه استخراج استناد از این پایگاه غیرمستقیم بوده و فرایند طولانیتري دارد .** 

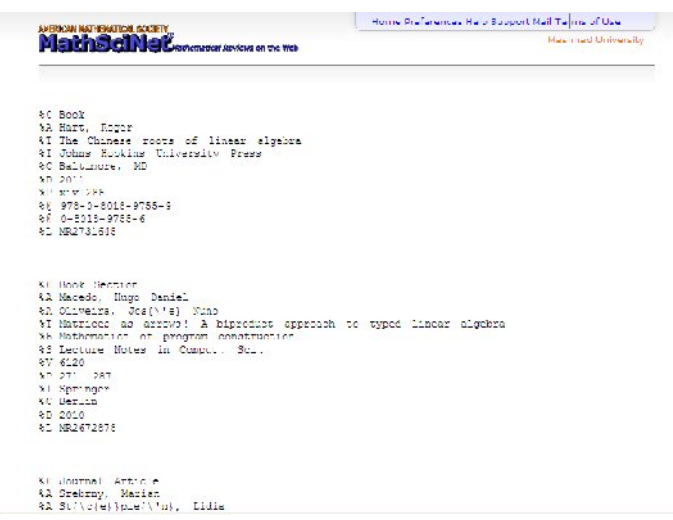

**همانطور که مشاهده می کنیـد در ایـن صـفحه ابتـدا نـوع هـر منبـع مشـخص شـده و سـپس کـ دهاي مخـتص آن و محتواي اطلاعاتی آن آمده اسـت . ایـن صـفحه بایـد از طریـق مرورگـر در قالـب text ذخیـره شـده و در نـرم افـزار وارد شود. بـراي ایـن کـار نخسـت از منـوي file گزینـه as save را انتخـاب کـرده نـوع ذخیـره سـازي را بـه text**

**تغییر میدهیم :**

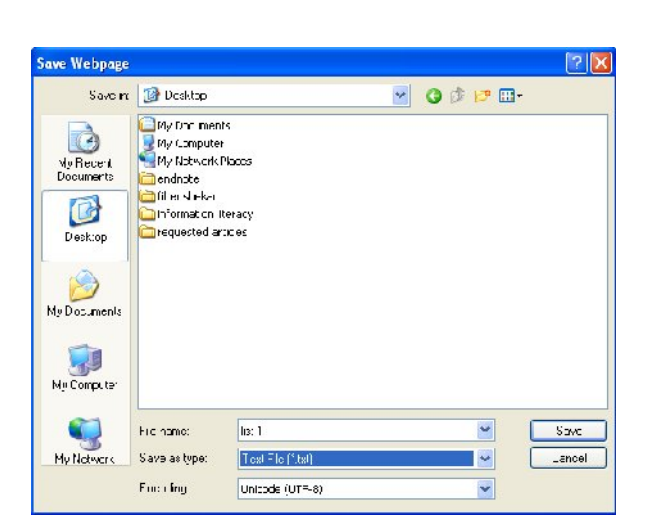

**پس از آن وارد نرم افزار endnote شده و کتابخانه مورد نظر خـود را بـاز مـی کنـیم تـا فایـل ذخیـره شـده را بـه آن منتقـل کنـیم. بـراي انتقـال از منـوي file در نـرم افـزار، گزینـه import را انتخـاب کـرده و گزینـههـاي پنجـره** 

**بازشده را به شکل زیر تغییر میدهیم :**

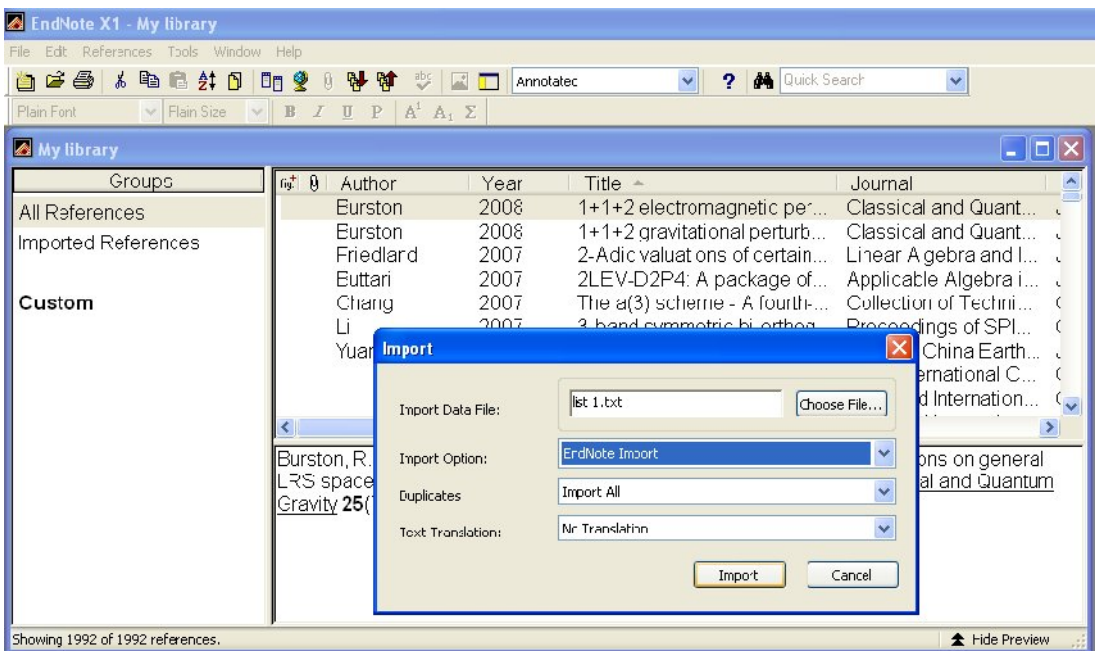

**به این ترتیب رکوردهاي انتخاب شده به بخش references imported اضافه میشود .**

**انتقال منابع از Direct Science** 

**ابتــدا از فهرســت الفبــایی پایگــاه هــاي اطلاعــاتی موجــود ســایت در کتابخانــه (ir.ac.um.library-ms (پایگــاه ScienceDirect را انتخاب کنید. پس از جستجوي کلیـدواژه مـورد نظـر، فهرسـت منـابع بازیـابی شـده بـه شـرح** 

**زیر ظاهر میشود :**

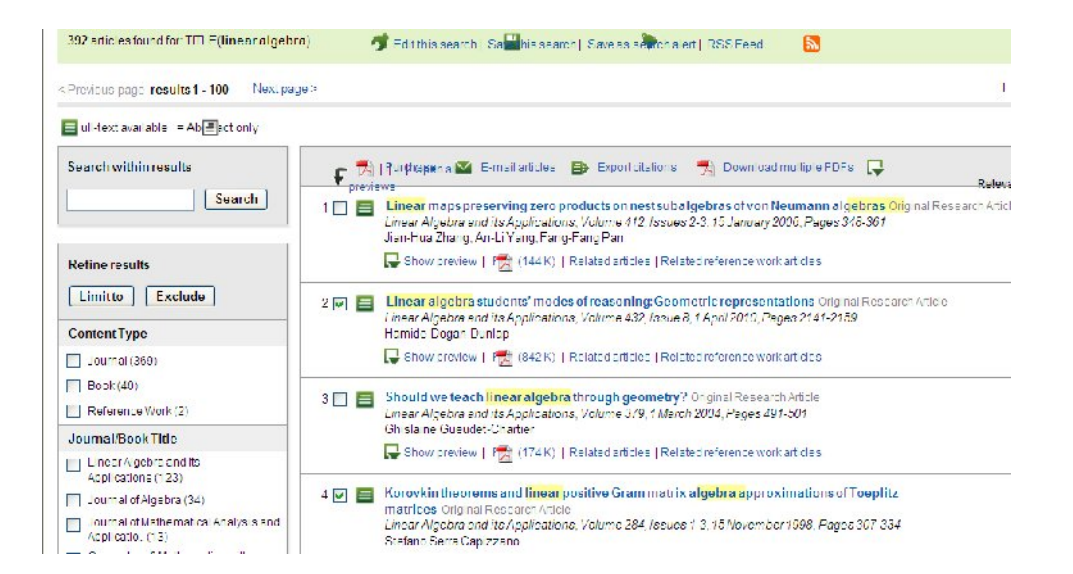

**در این صفحه روي گزینـه citations export کلیـک مـی کنـیم . در کـادر محـاوره اي ظـاهر شـده** 

**تنظیمات را به شکل مناسب زیر تغییر می دهیم :**

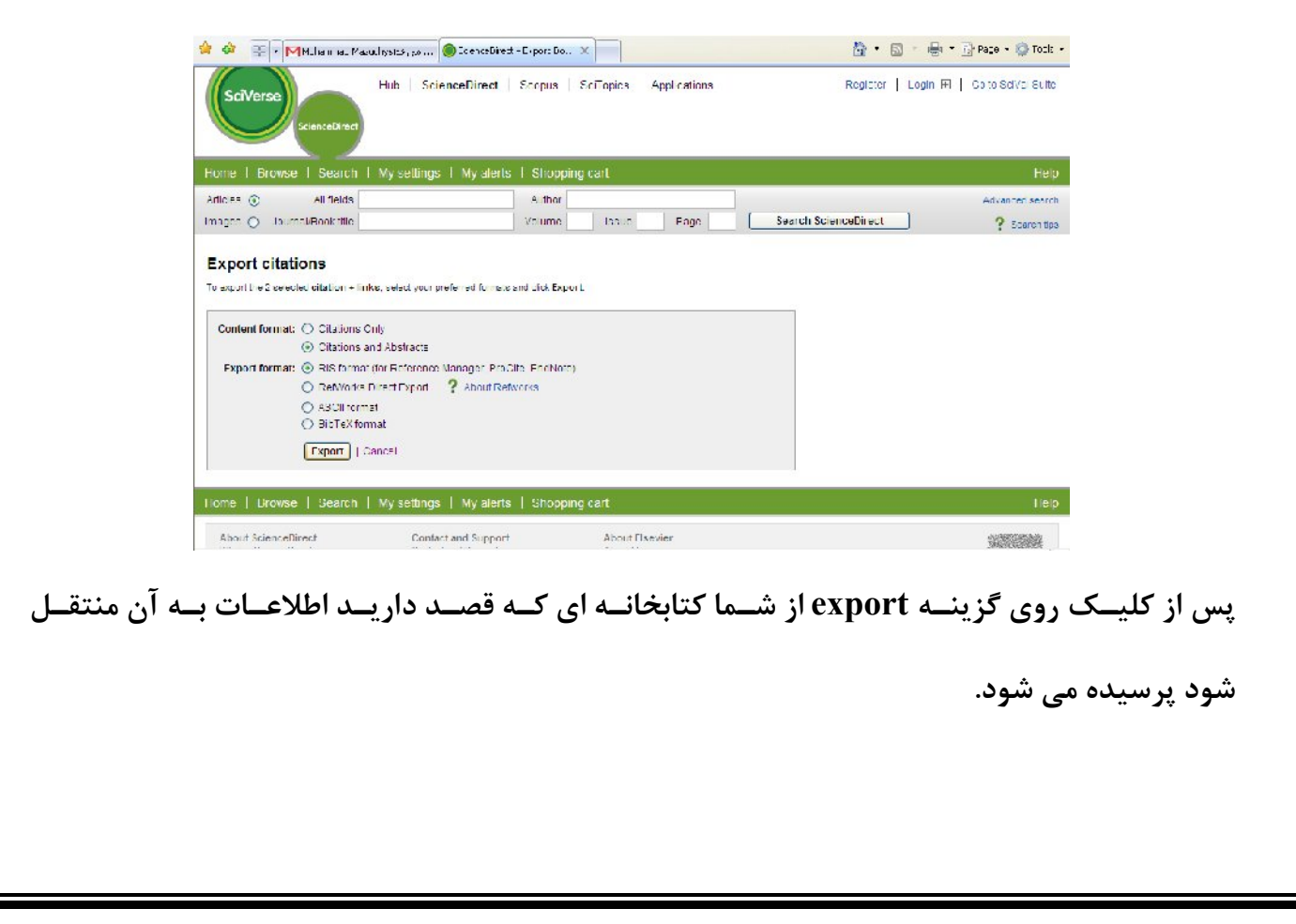

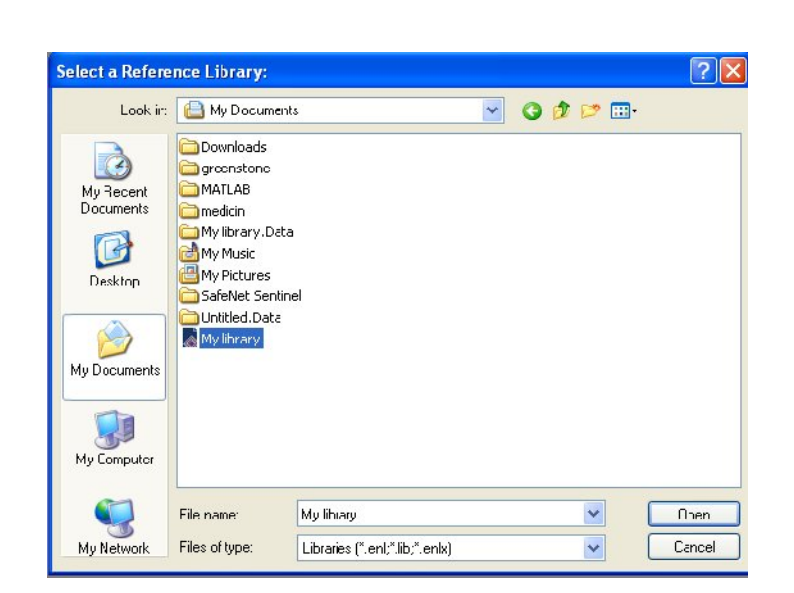

**انتقال منابع از Francis & Taylor** 

**ابتــدا از فهرســت الفبــایی پایگــاه هــاي اطلاعــاتی موجــود ســایت در کتابخانــه (ir.ac.um.library-ms (پایگــاه** 

**Francis & Taylor را انتخاب کنید. پـس از جسـتجوي کلیـدواژه مـورد نظـر، فهرسـت منـابع بازیـابی شـده بـه** 

**شرح زیر ظاهر میشود:** 

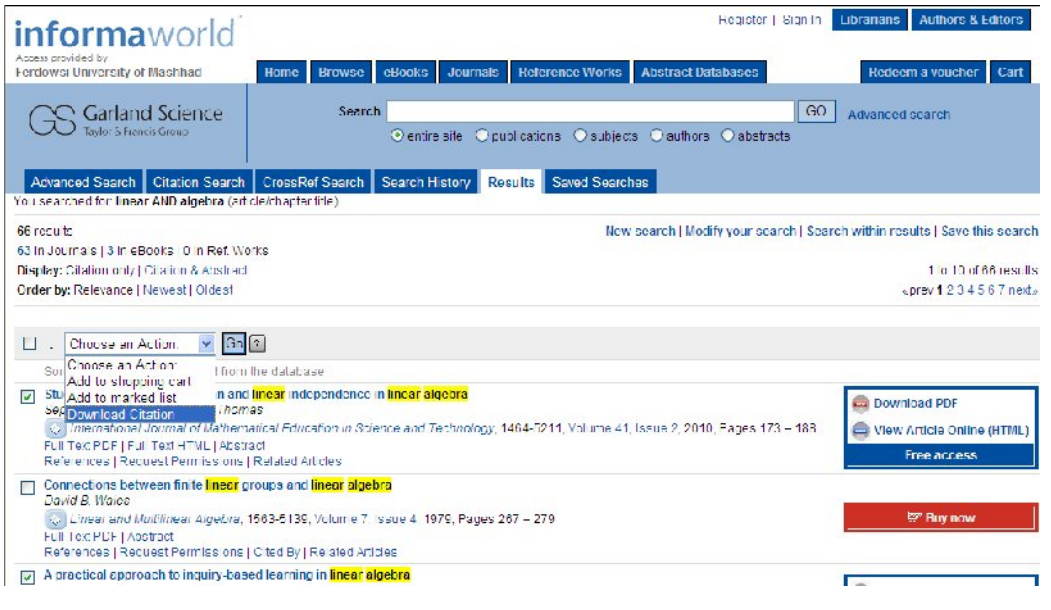

**در ایــن پنجــره منــابع مــورد نظــر خــود را انتخــاب کــرده و از منــوي بازشــونده گزینــه citation download را انتخاب کرده و سپس روي آیکون Go کلیک کنیـد . پنجـره زیـر ظـاهر مـی شـود کـه مـی توانیـد تنظیمـات آن را بـا توجه به نیاز خود تغییر دهید .**

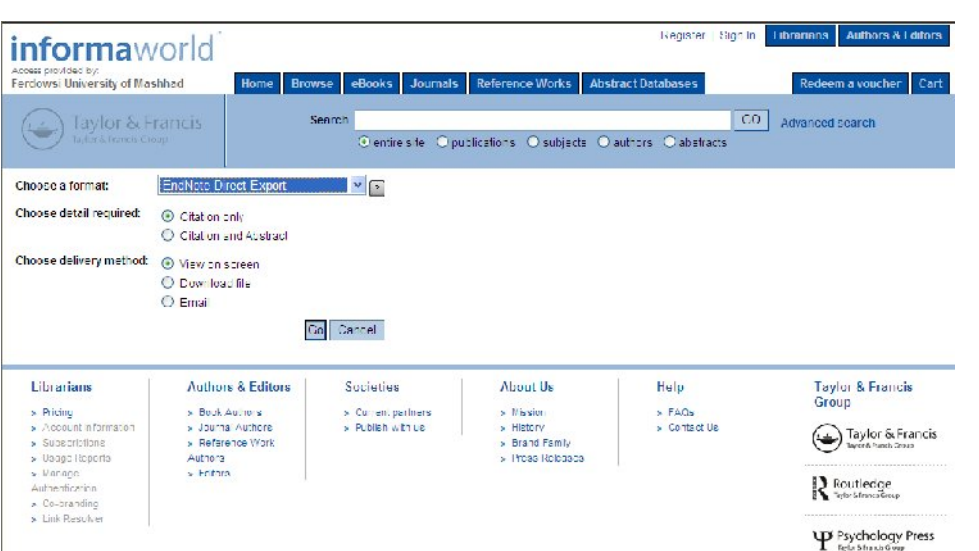

**در این قسمت اطلاع از چند نکته حـائز اهمیـت اسـت . اول اینکـه در قسـمت انتخـ اب روش دریافـت، سـه گزینـه در اختیار دارید که به ترتیب، امکان نمایش کد، دانلود فایـل و ایمیـل آن را در اختیـار شـما قـرار مـی دهـد . اگـر گزینـه دانلود فایل را انتخاب کنید پنجره زیر برایتان به نمایش در مـی آیـد کـه انتخـاب گزینـه بـازکردن یـا ذخیـره کـردن** 

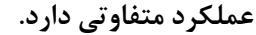

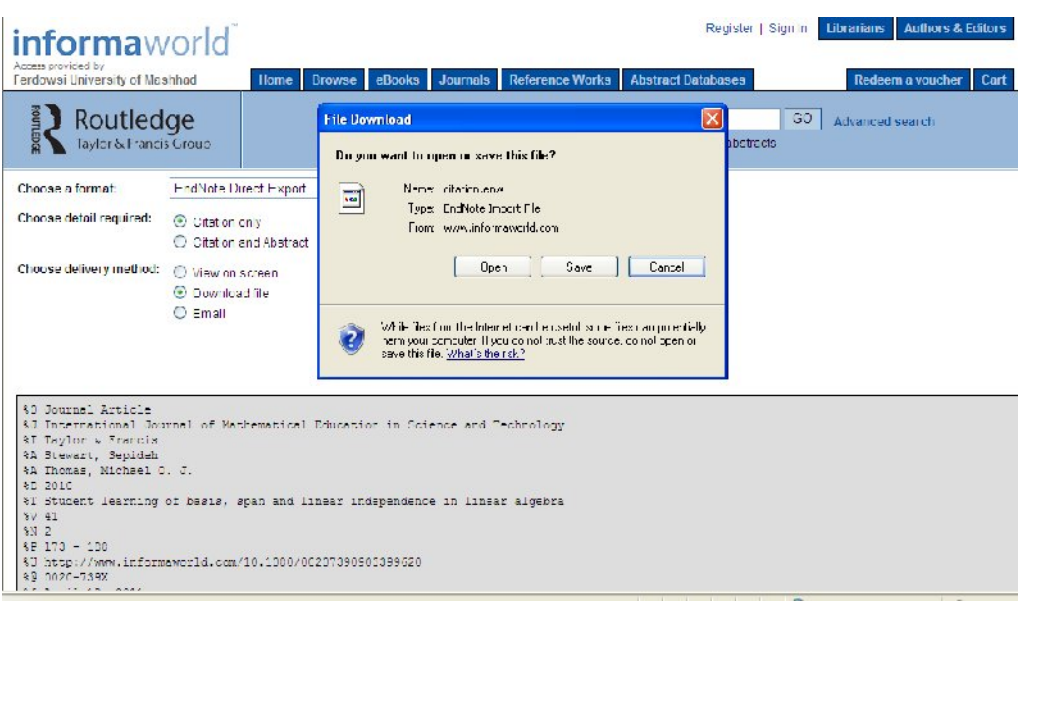

**اگر گزینه ذخیره را انتخاب کنید. روش دریافـت اسـتناد غیرمسـتقیم خواهـد بـود . یعنـی ابتـدا فایـل روي سیسـتم ذخیره شده و پس از آن از طریق گزینه import نرمافـزار بـه کتابخانـه منتقـل مـی شـود . امـا اگـر گزینـه بـازکردن را انتخـاب کنیـد روش انتقـال مسـتقیم در اختیـار شـما قـرار مـیگیـر . د کـه بـا انتخـاب کتابخانـه مـورد نظرتـان اطلاعات منتقل می شود. در ادامه جزئیات هر روش ذکر میشود .**

#### **ذخیره کردن :**

**پس از انتخاب ذخیره کردن در پنجره ظاهر شـده ابتـدا نـام و مسـیري کـه قصـد داریـد فایـل محتـوي اطلاعـات در آنجا ذخیره شود از شما پرسیده میشود :**

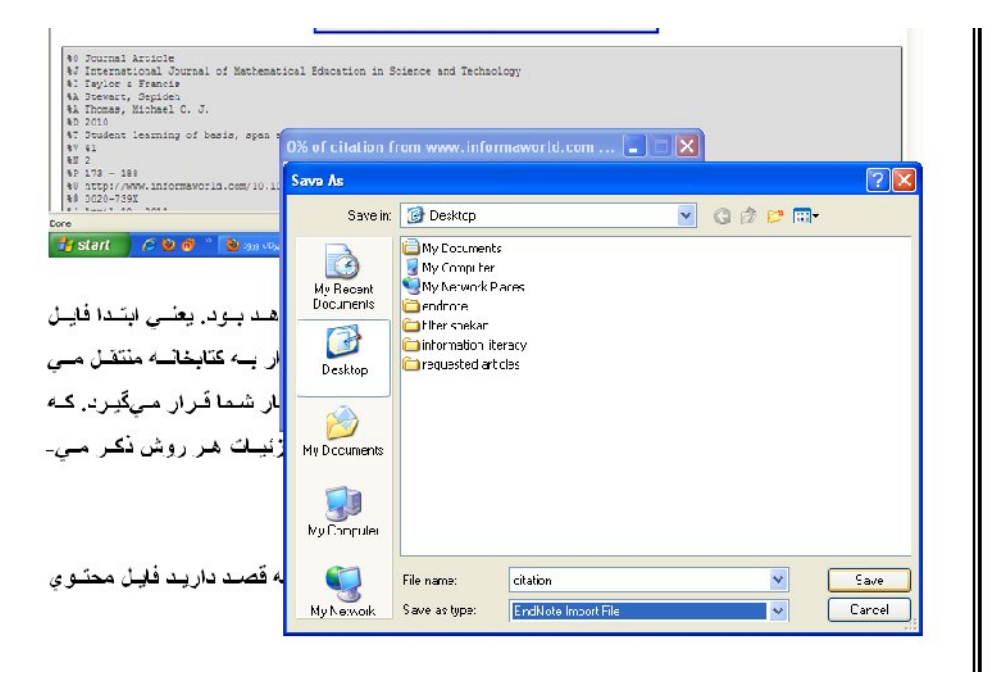

**در این بخش نوع ذخیرهسازي بـه طـور پـیش فـرض روي ورودي فایـل endnote قـرار دارد . پـس از آن نـرم افـزار endnote را بــاز کــرده و فایــل ذخیــره شــده را از طریــق گزینــه import واقــع در منــوي file و تغییــر مناســب تنظیمات به کتابخانه خود منتقل میکنیم :**

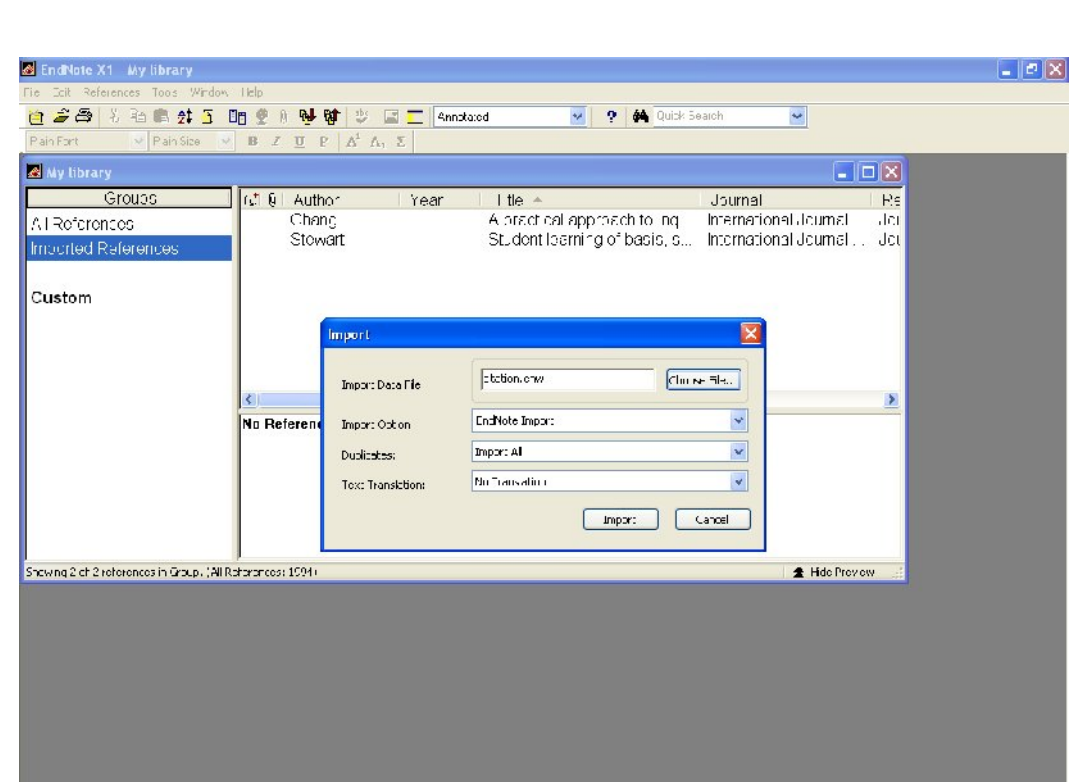

### **باز کردن :**

**در این فرایند روش سریعتري وجود دارد به این صورت که بـه طـور مسـتقیم بـه نـرم افـزار هـدایت شده از شما می خواهد که کتابخانه مقصد را مشـخص کنیـد . لـذا پـس از انجـام ایـن کـار اطلاعـات به طور خودکار منتقل میشود :**

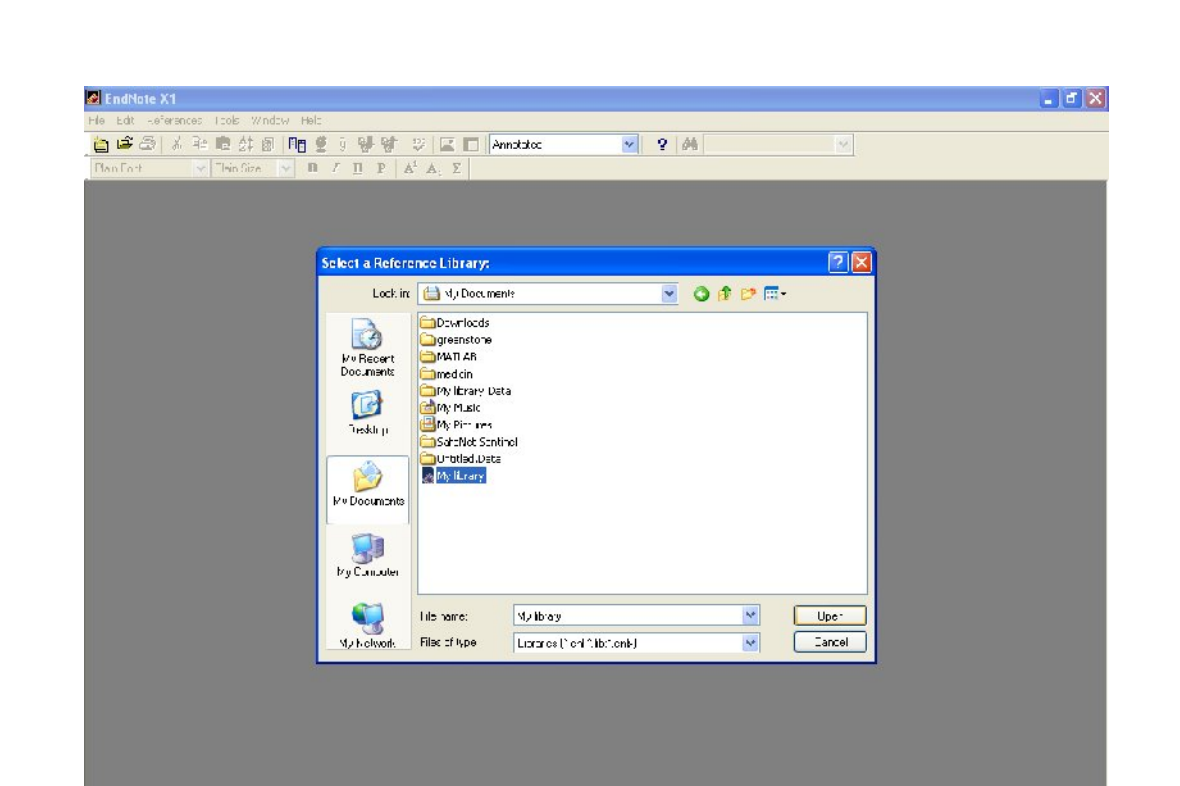

**مرحله سوم: عملیات هاي خاص** 

**ویرایش :**

جهت ویـرایش یـک منبـع، آن را انتخـاب نماییـد بـا دوبـار کلیـک کـردن روی آن رفـرنس، جزئیـات دیـده مـی شـود و شـما مـی توانیـد تغییـرات لازم را روي آن انجـام دهیـد. بـا انتخـاب علامـت در گوشـه سـمت راسـت

پنجره بسته شده و رفرنس با تغییرات داده شده ذخیره می گردد .

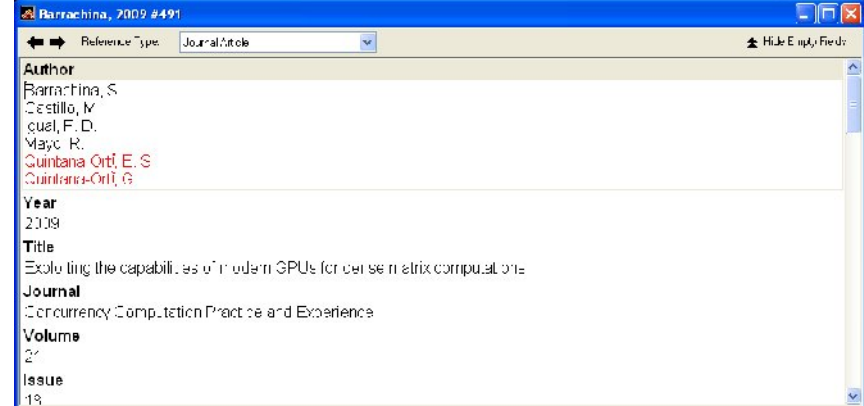

در فهرست منابعی کـه بـه وسـیله پنجـره اصـلی نمـایش داده مـی شـود مـی توانیـد هـر تعـداد منبـع را بـه هـر شـکلی کـه مایـل باشـید انتخـاب کـرده و بـا فشـردن دکمـه delete روي صـفحه کلیـد آنهـا را حـذف کنیـد. براي نحوه انتخاب منابع می توان از کلیدهاي میانبر زیر استفاده کرد :

انتخاب تمام منابع: A+Ctrl

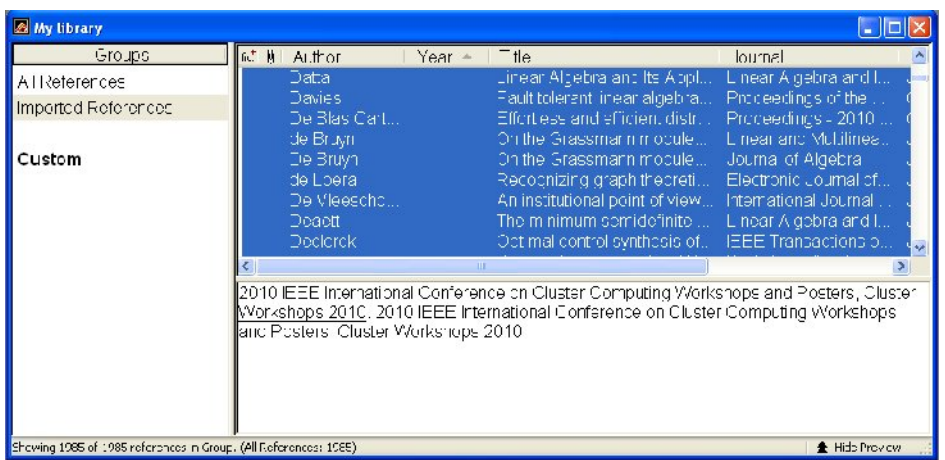

#### انتخاب متوالی: Shift همراه با کلیک

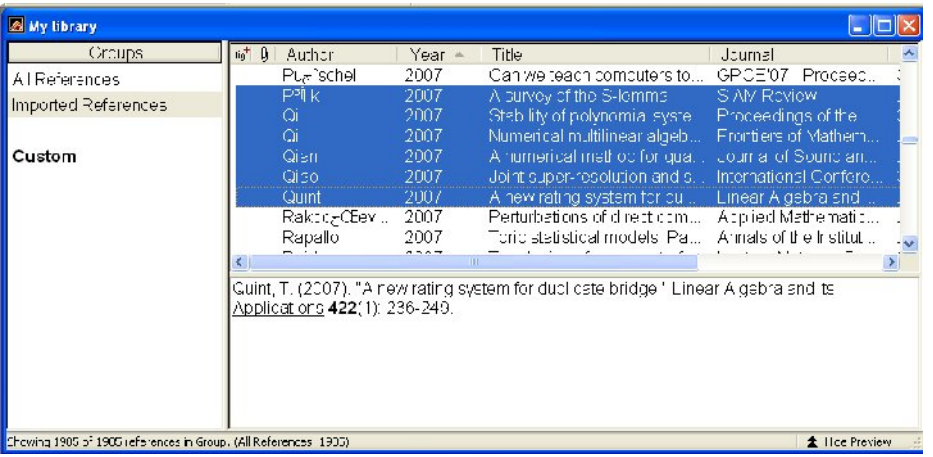

انتخاب پراکنده: Ctrl همراه با کلیک

**حذف :**

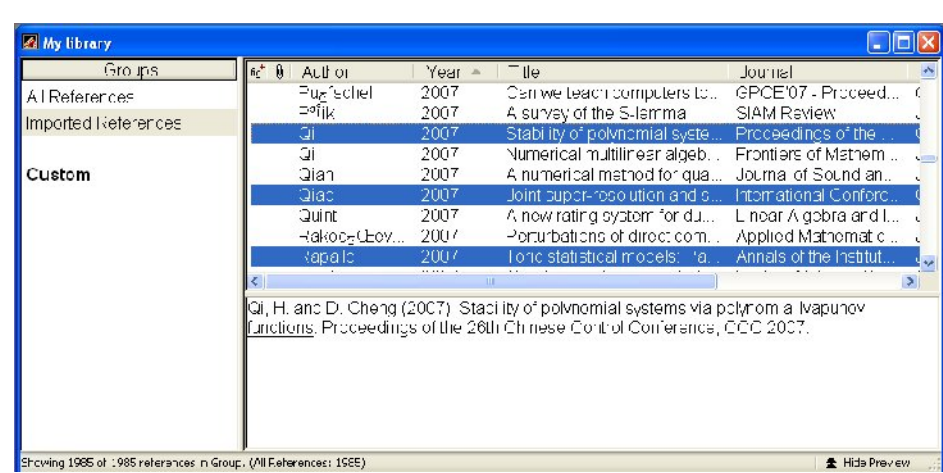

**مرتب سازي :**

با کلیک روي هر یک از ستون هاي اصلی تمام منابع بر همان اساس مرتب سازي می شود .

مرتب سازي براساس نام نویسنده :

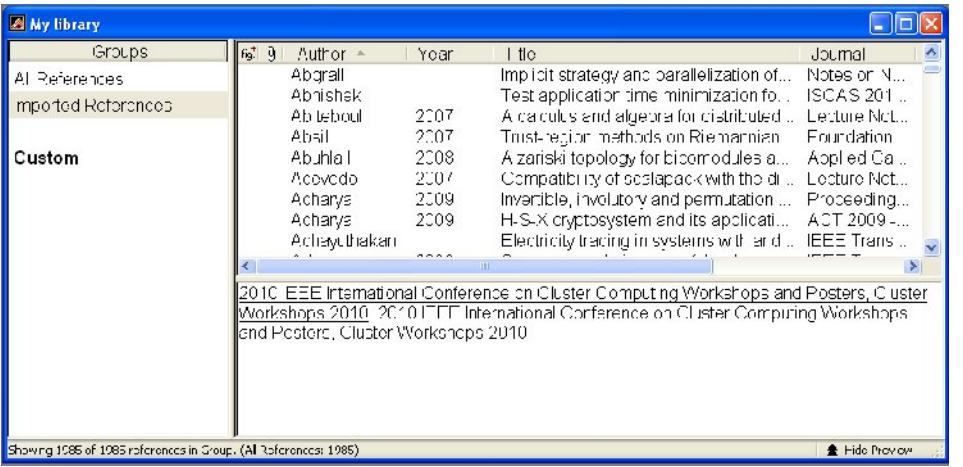

مرتب سازي براساس سال :

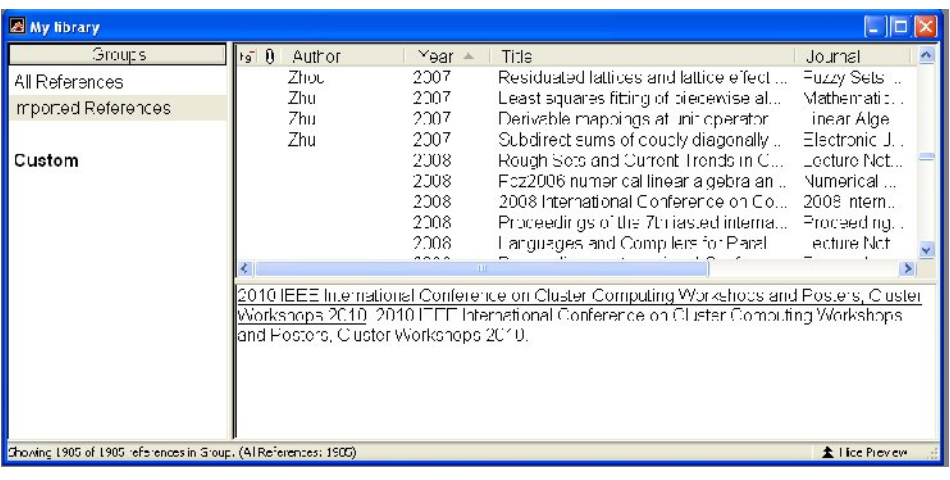

**مرتب سازي براساس عنوان مقاله :**

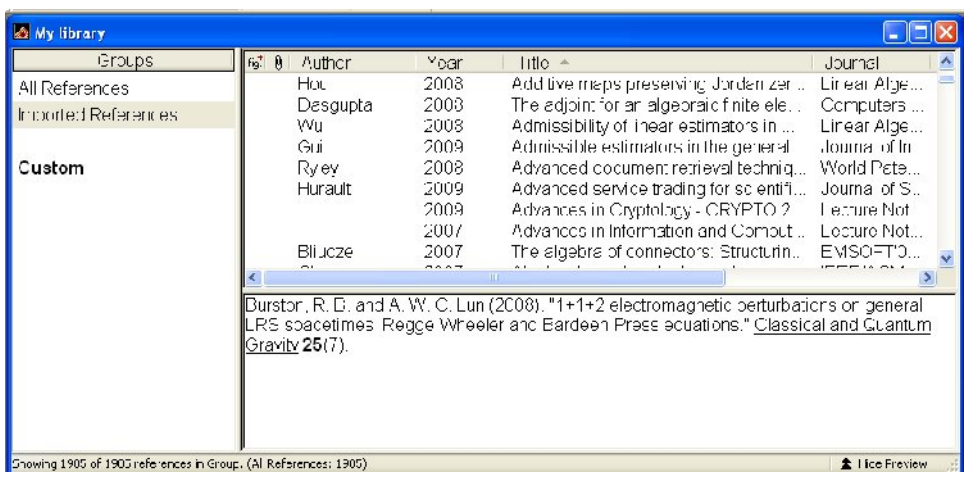

### **مرتب سازي براساس عنوان مجله :**

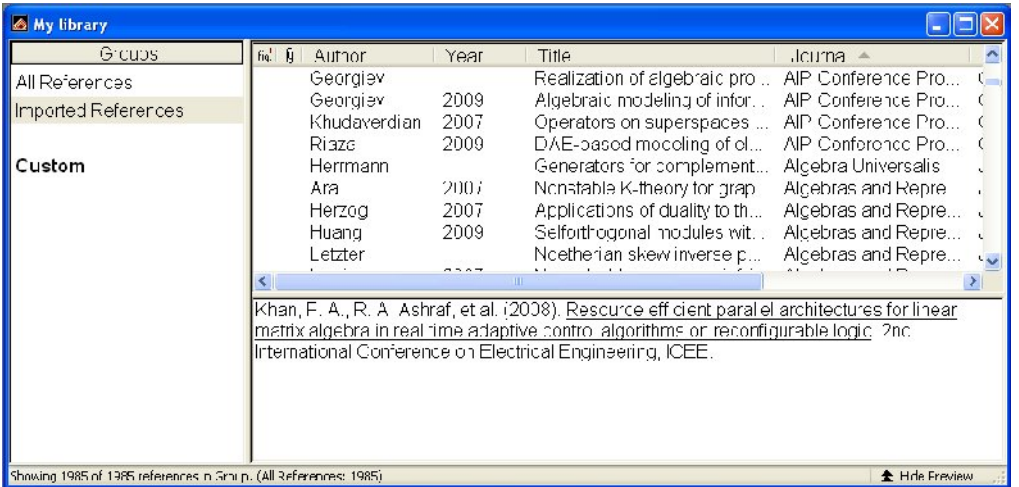

**جستجو :**

ساده

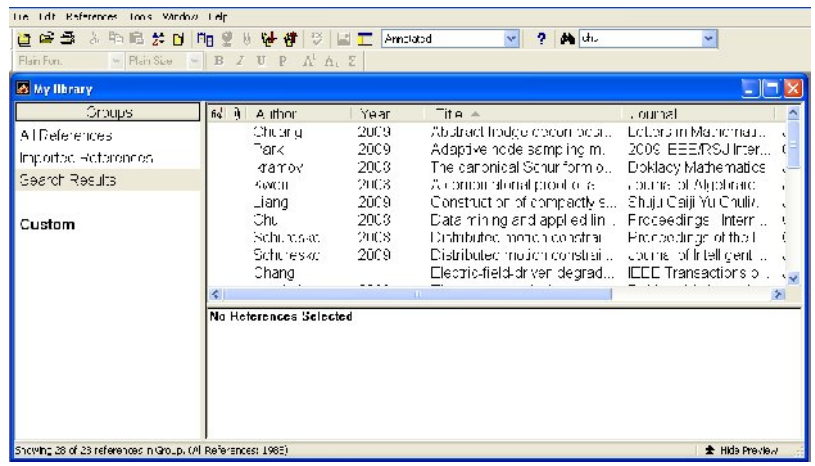

پیشرفته

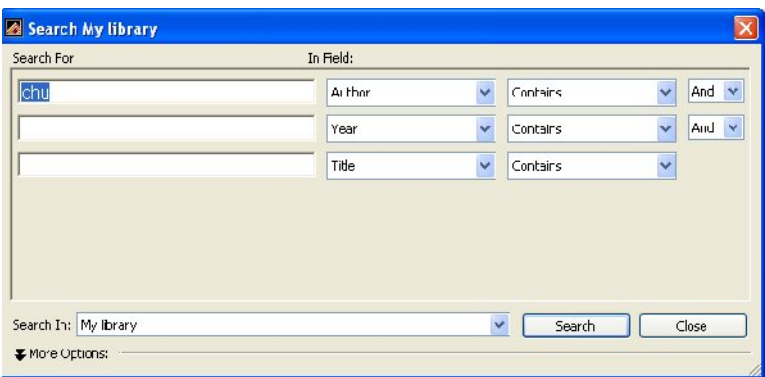

## **استخراج فهرست منابع در نرم افزار 2007 word :**

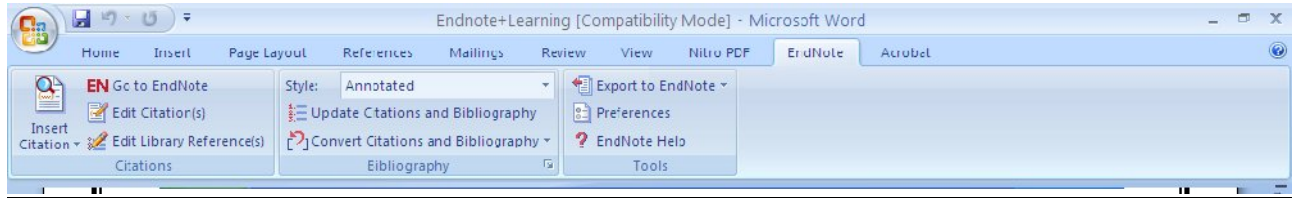

پس از نصـب endnote گزینـه هـاي مربـوط بـه آن در نـرم افـزار 2007word بـه صـورت منـویی مجـزا ظـاهر میشود. این تنظیمات دقیقـا ماننـد ویـرایش قبلـی word اسـت بـا ایـن تفـاوت کـه نحـوه چیـنش آن متفـاوت است .

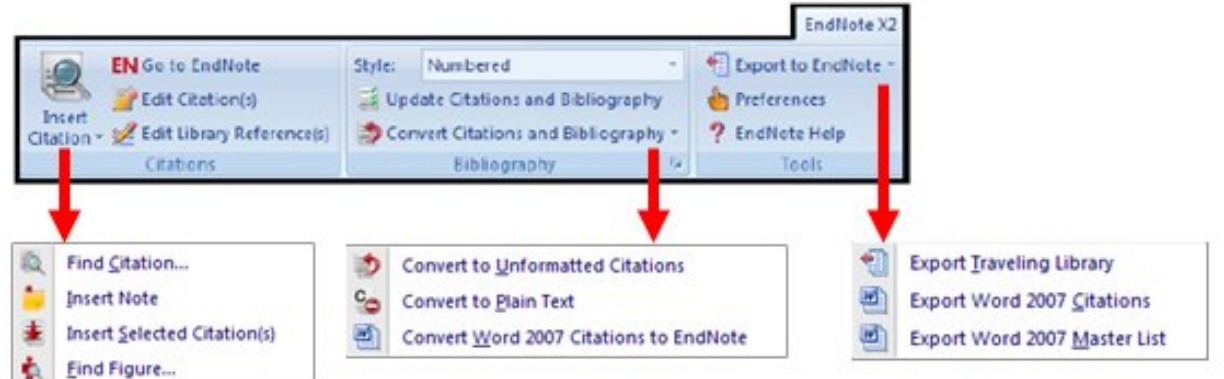

 $\overline{\phantom{a}}$